(一)查看家課

1.1. 於 APPS 的左上方按一下,可看到目錄。請揀選「家課模組」

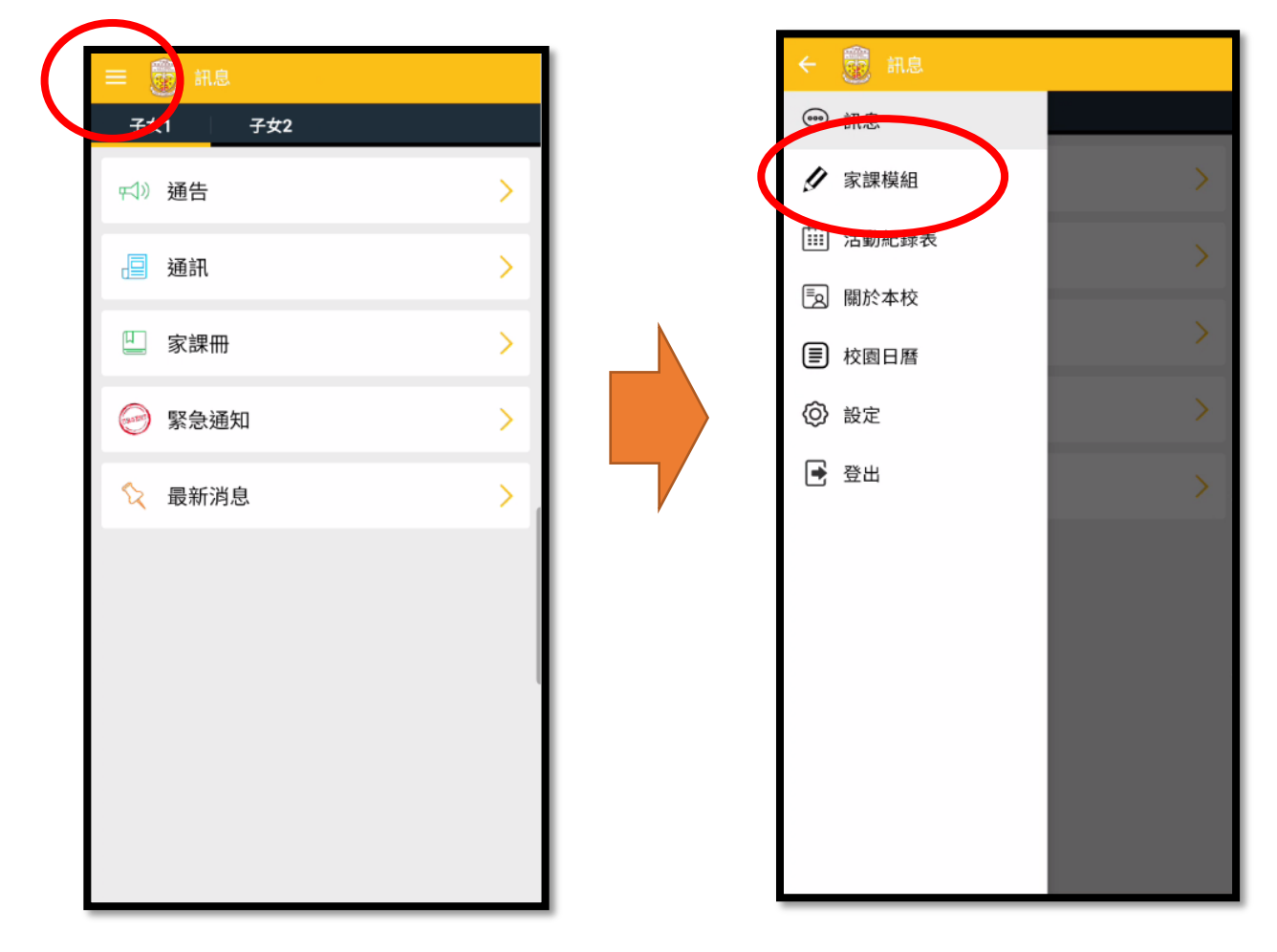

1.2.按「我的家課」進入家課清單

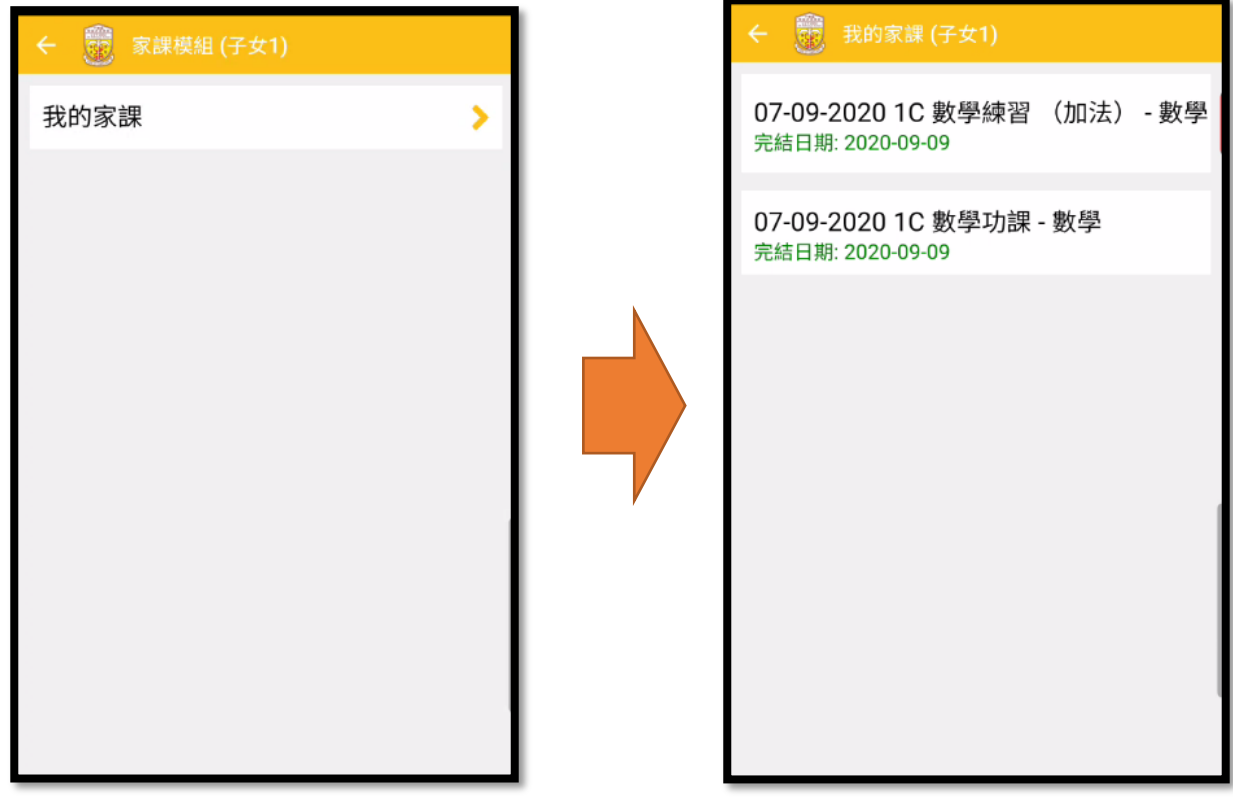

1.3.進入個別家課後,可看到「家課資料」部分,請閱讀家課的內容

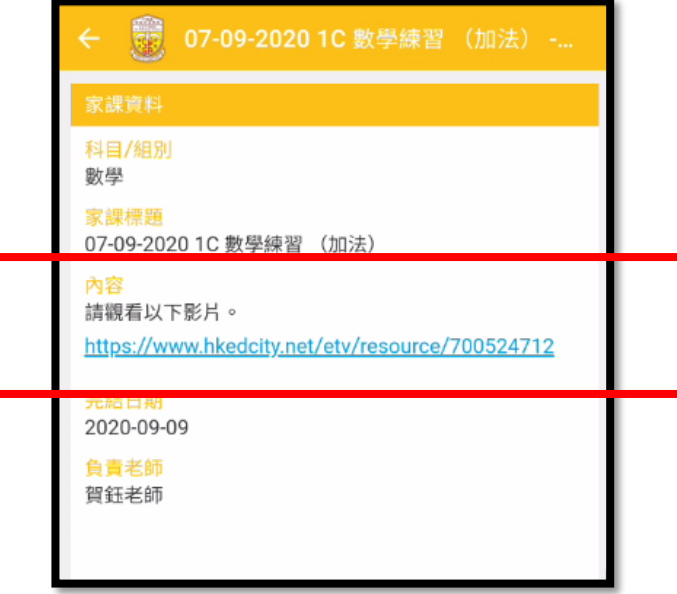

1.4.若家課有附件,你可看到「家課附件」部分。按一下檔案可開啟檔案。

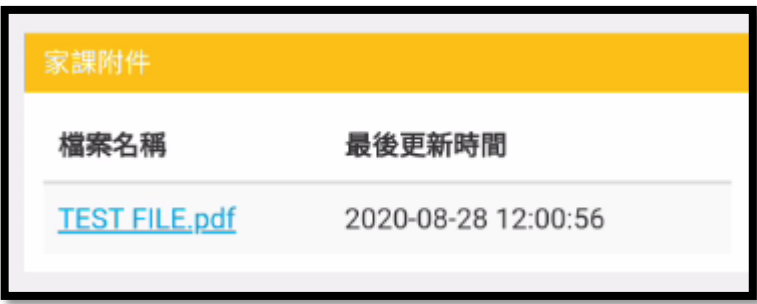

1.5.若於「提交狀態」部分,看到「未完成」,表示家課需要回答問題,或需要上載檔案。

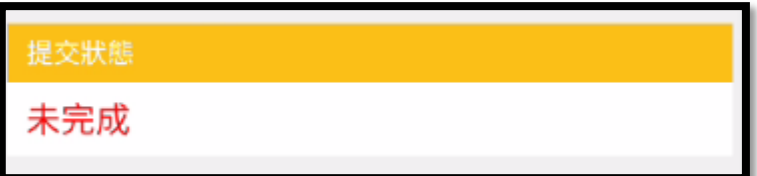

1.6.於「答題」部分,請選擇或填寫答案。 完成後,請按「提交」

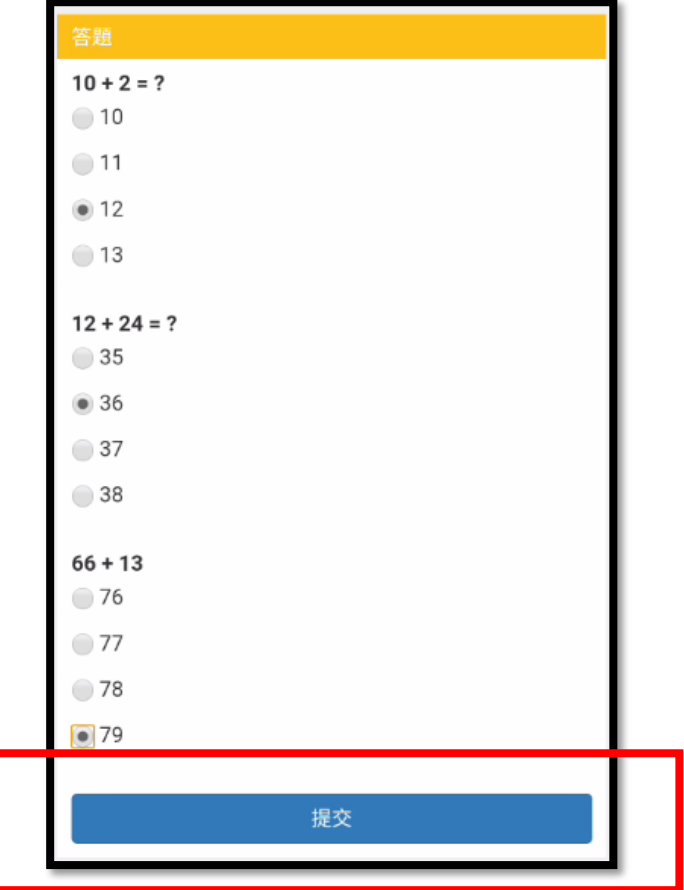

1.7.如家課需要提交檔案,你會看到「上載家課檔案」部分。請按「選擇檔案」並揀選需提 交的檔案。提交後,請等待一會讓檔案上載。

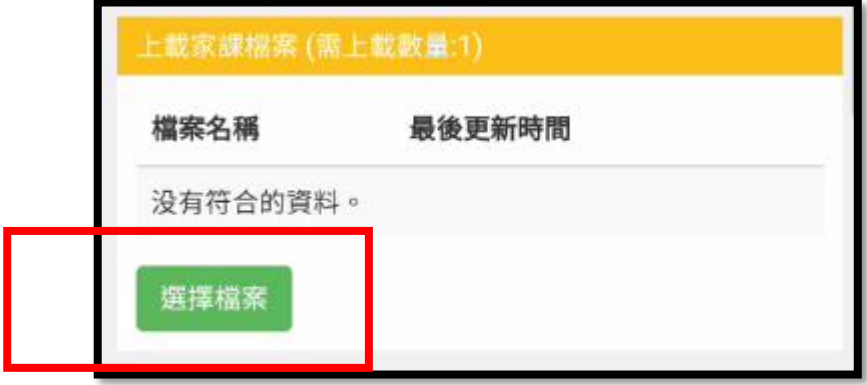

1.8.看到「最後更新時間」,表示檔案已上載。

如希望替換另一檔案,你可按「刪除」按鈕,然後重新選擇另一檔案。

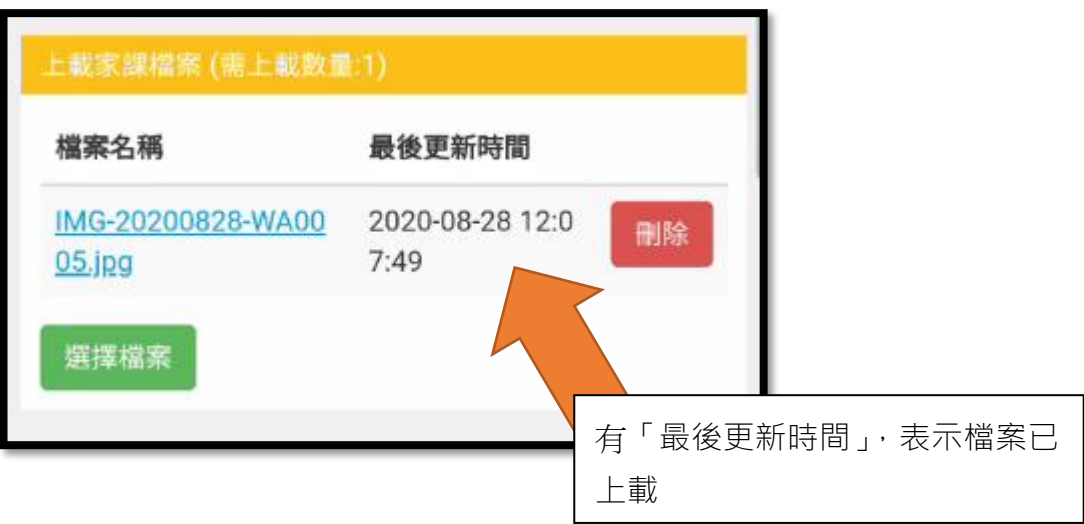